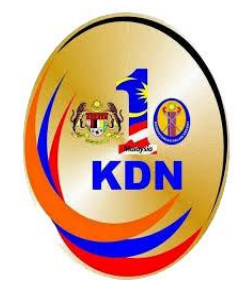

# **KEMENTERIAN DALAM NEGERI**

# **UNIT APLIKASI PENGURUSAN BAHAGIAN TEKNOLOGI MAKLUMAT**

# **MANUAL PENGGUNA**

# **SISTEM TEMPAT LETAK KENDERAAN (iPark)**

**Oleh:-**

**Norlita Binti Taslem**

Manual Pengguna Sistem Tempat Letak Kenderaan (iPark) Manual Penggunaan Muka surat 1

### Sistem iPark boleh dicapai menerus[i http://kp.moha.gov.my/iPark](http://kp.moha.gov.my/iPark)

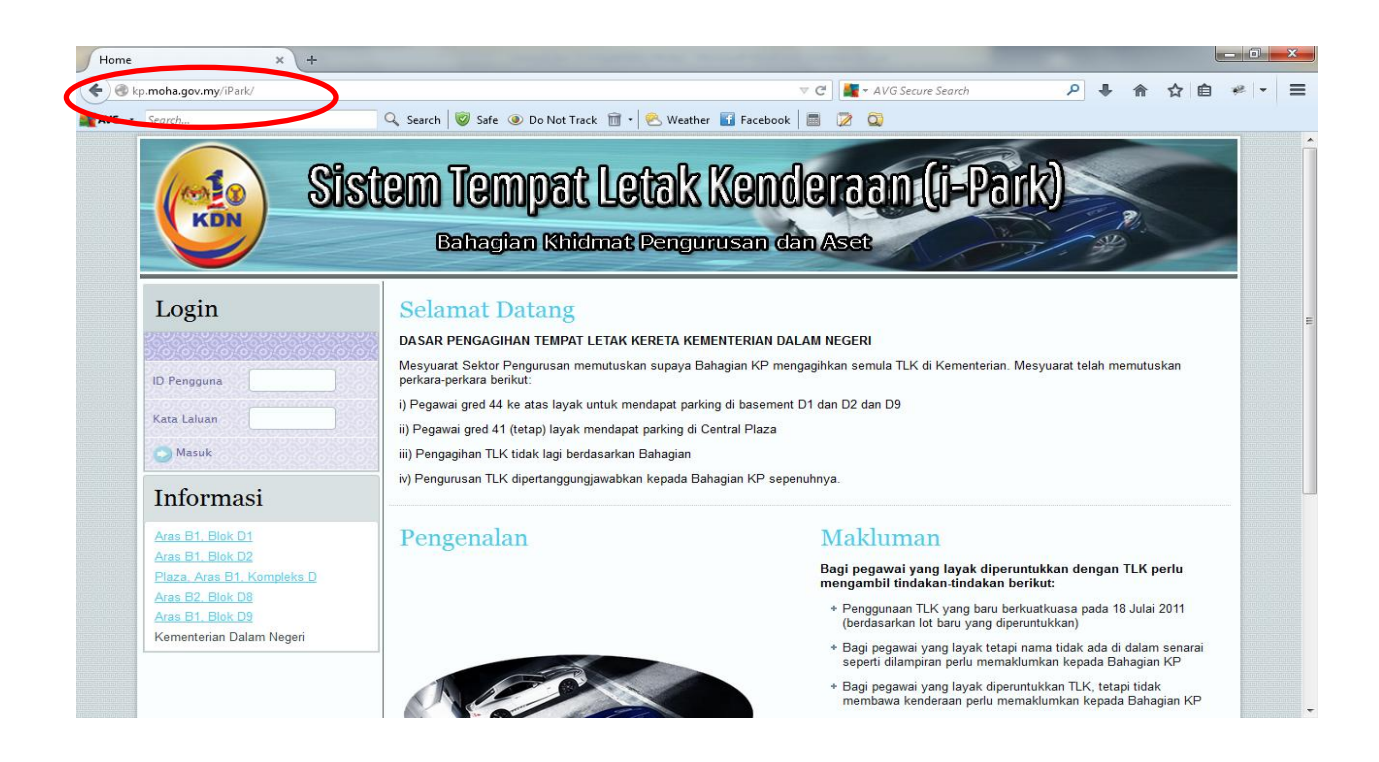

#### **DAFTAR MASUK**

- i) Masukkan ID Pengguna dan Kata Laluan.
- ii) Klik Butang Masuk

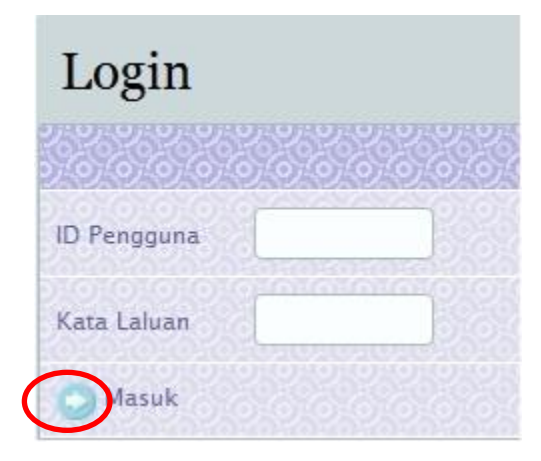

#### **PERANAN PENTADBIR SISTEM**

Manual Pengguna Sistem Tempat Letak Kenderaan (iPark) Muka surat 2 (iPark) Muka surat 2

#### **MENU BAGI PAPARAN PENTADBIR SISTEM**

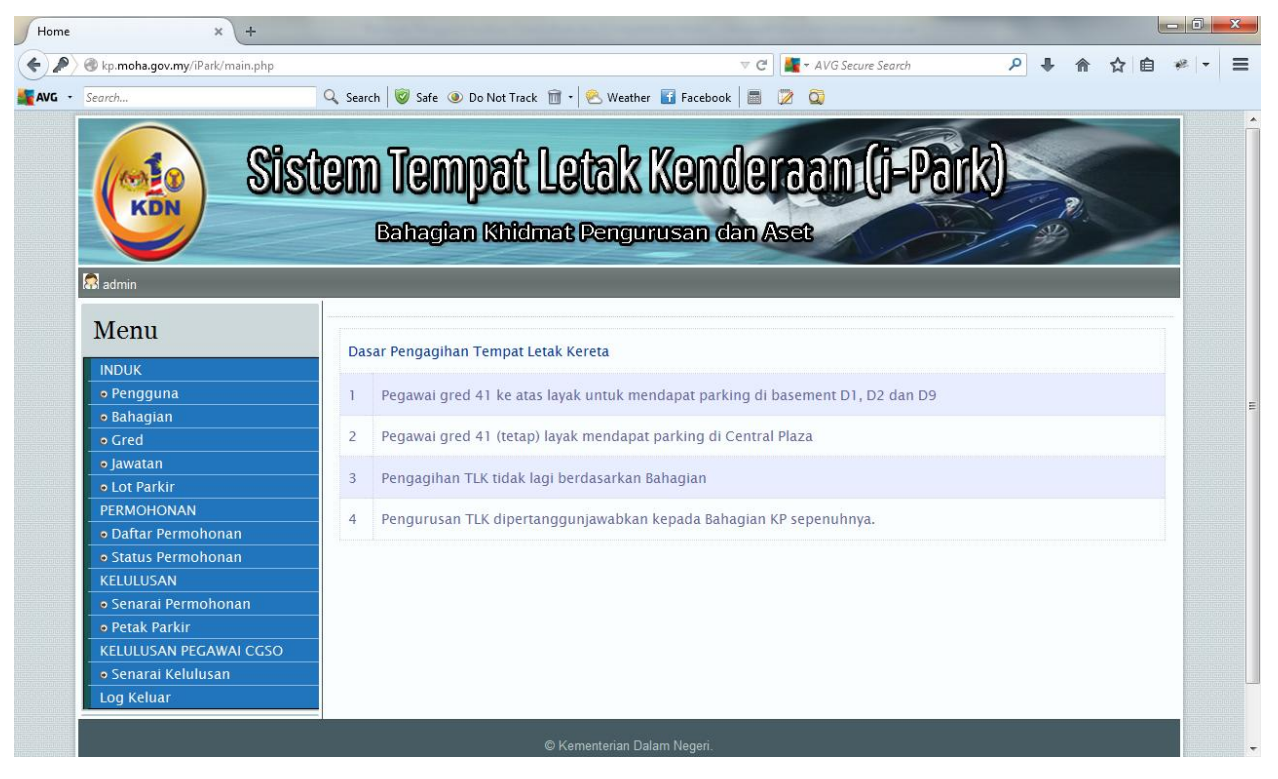

Pada landing page/laman utama, terdapat Dasar Pengagihan Tempat Letak Kereta. Terdapat juga menu INDUK (Pengguna,Bahagian,Gred,Jawatan dan Lot Parkir),PERMOHONAN (Daftar Permohonan dan Status Permohonan),KELULUSAN (Senarai Perohonan dan Petak Parkir) dan KELULUSAN PEGAWAI CGSO (Senarai Kelulusan).

### **TAMBAH PENGGUNA**

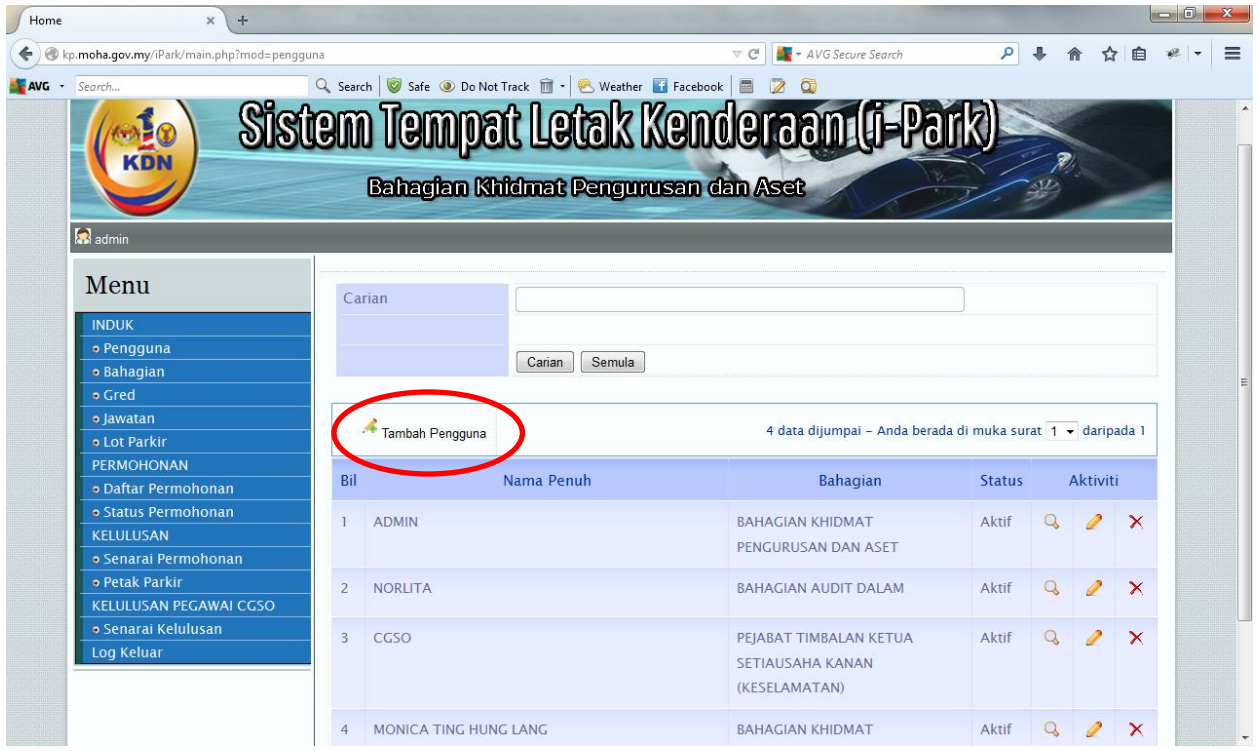

Untuk menambah pengguna baru, pengguna perlu memilih menu **Tambah Pengguna.**Setelah klik ,

**SEMAK KEWUJUDAN PENGGUNA** akan dipaparkan.

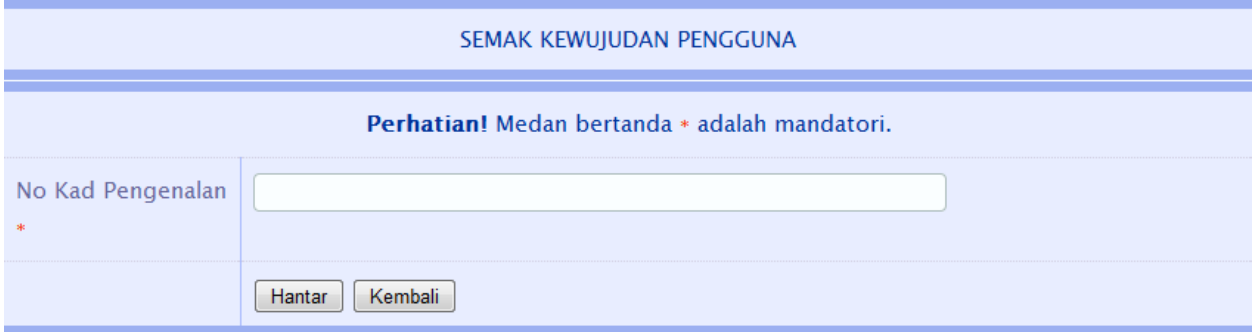

Isi No Kad Pengenalan dan pilih butang **Hantar.**Sistem akan membuat checking samada No Kad Pengenalan telah wujud atau tidak.Sekiranya belum wujud, pengguna perlu mengisi butiran yang diperlukan seperti di bawah. dan pilih butang **Simpan**

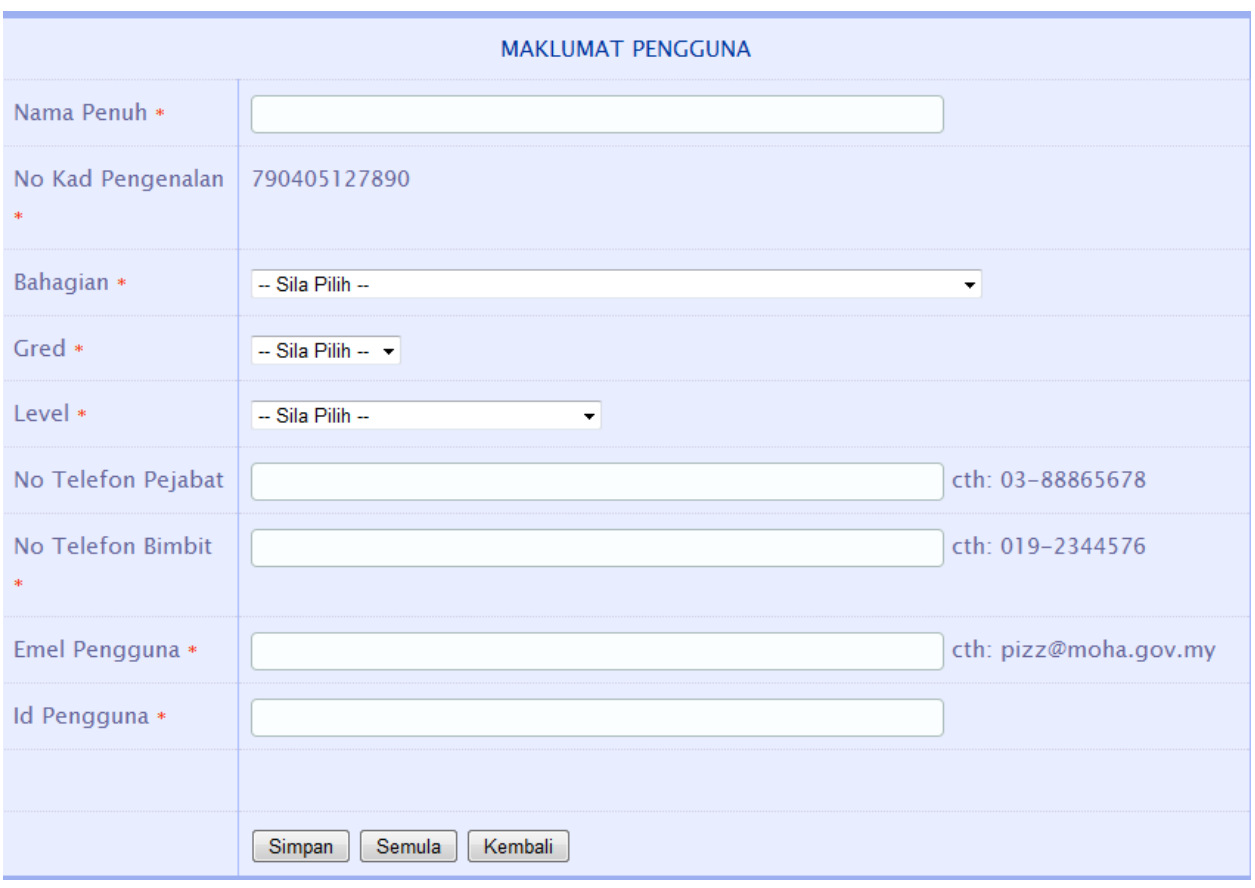

Paparan seperti di bawah akan terpapar yang menunjukkan pengguna telah diwujudkan.

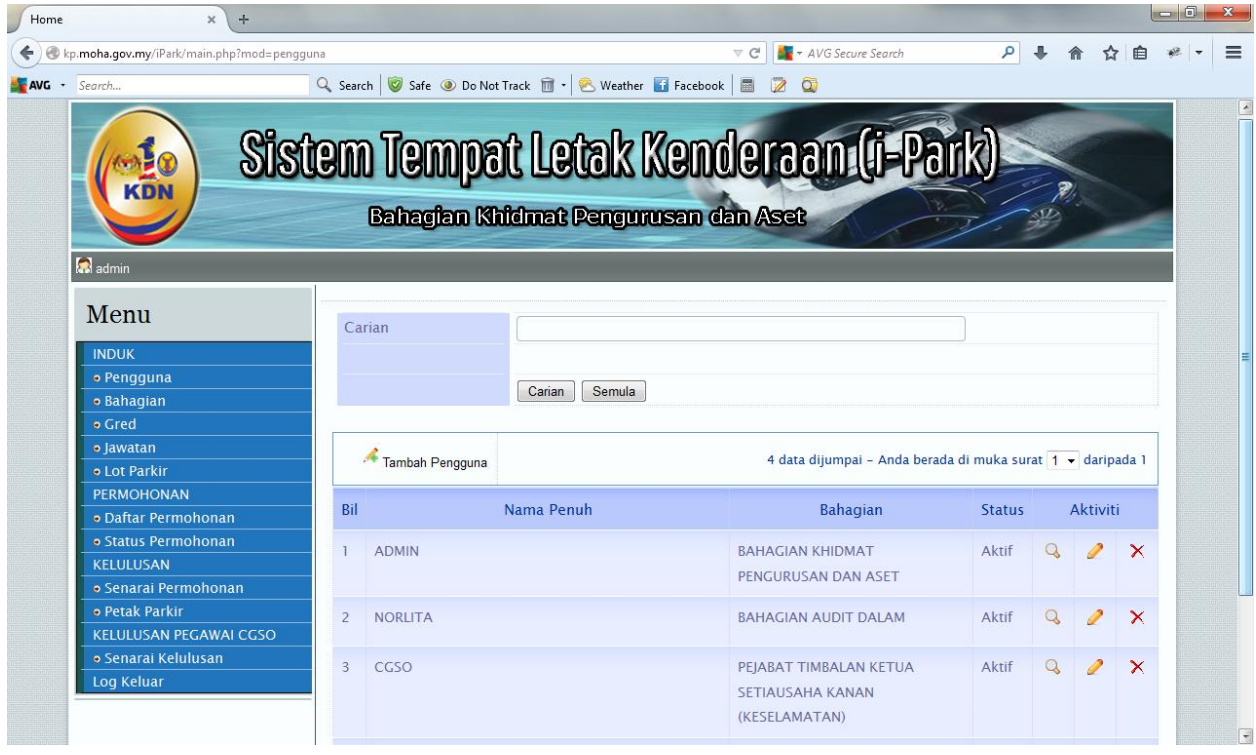

Paparan seperti di atas akan terpapar. Klik OK untuk mendaftarkan fail.

Manual Pengguna Sistem Tempat Letak Kenderaan (iPark) Manual Surat Surat 5

Sekiranya pengguna telah wujud tetapi mendaftar kali kedua sistem akan melangkah ke halaman kemaskini seperti di bawah.

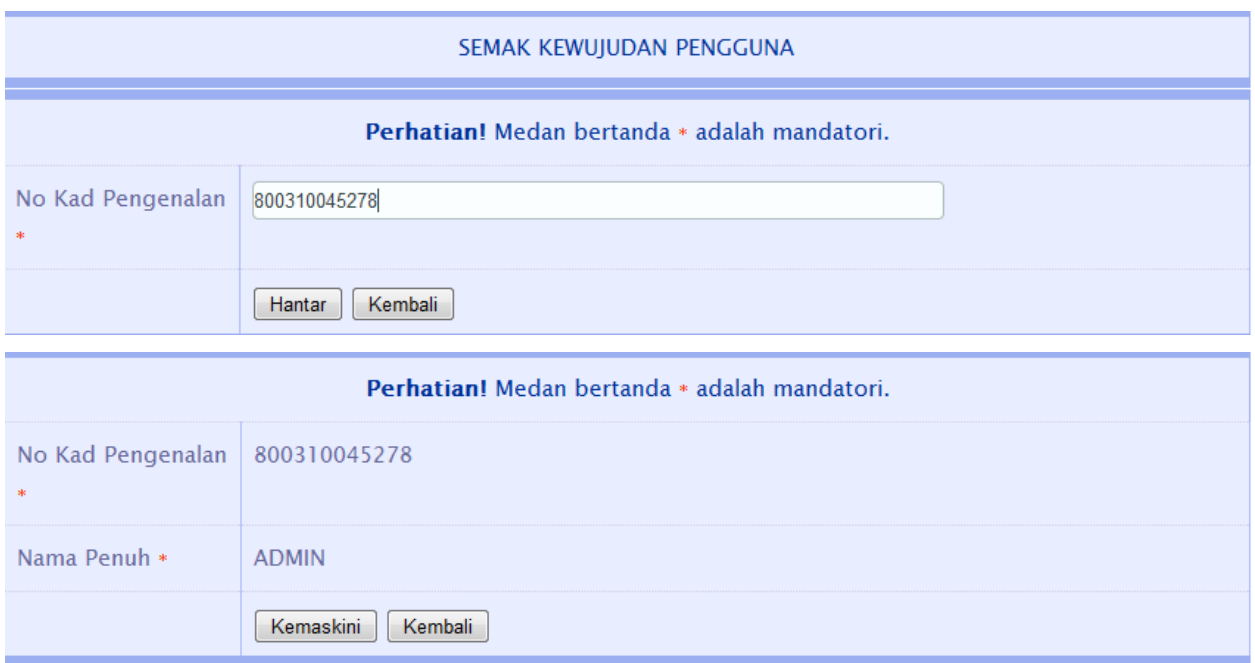

Pilih Butang **Kemaskini** dan kemaskini Butiran seperti bi bawah serta Pilih Butang **Simpan**.

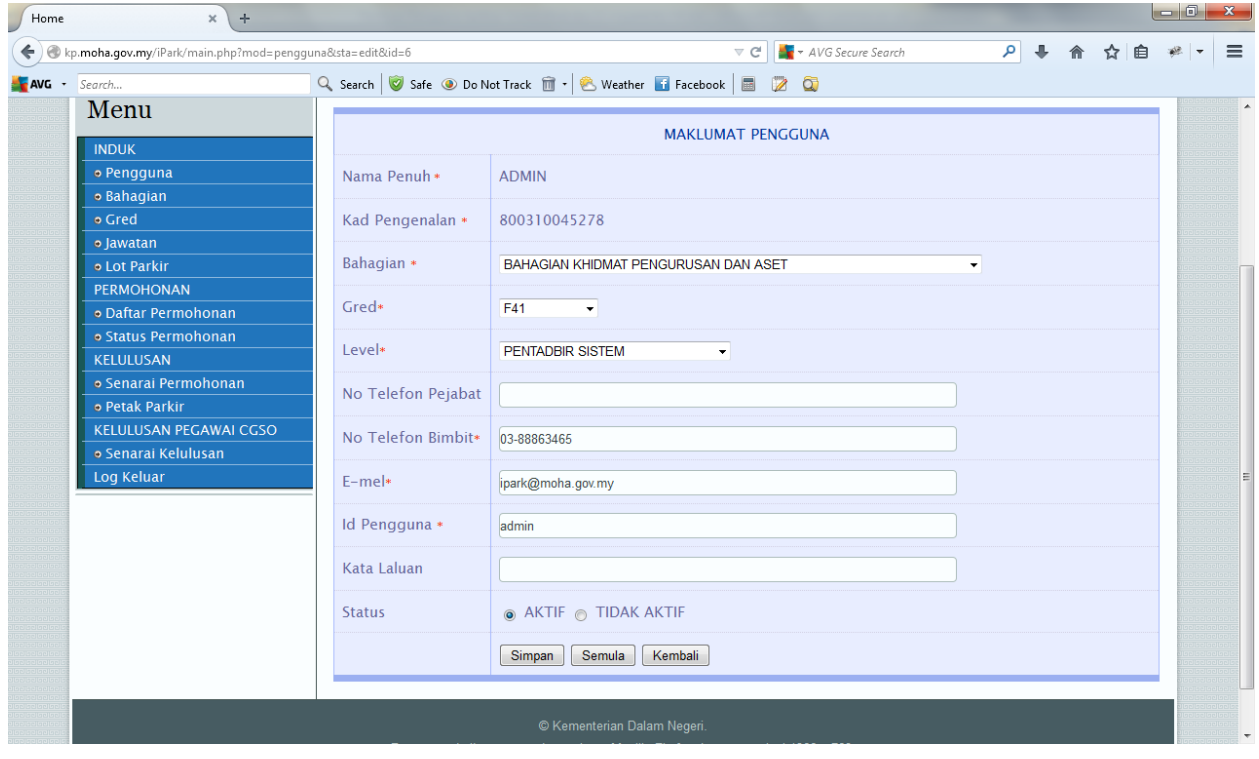

Paparan seperti bi bawah akan terpapar.

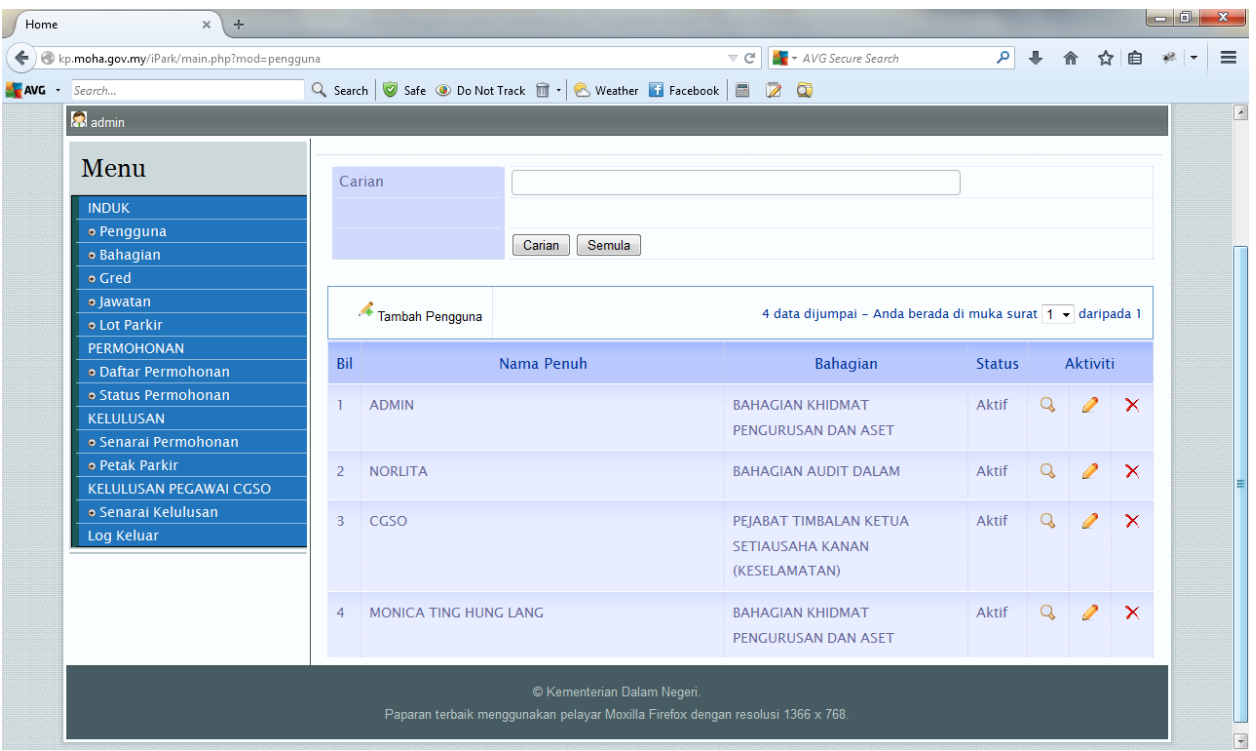

# **TAMBAH BAHAGIAN**

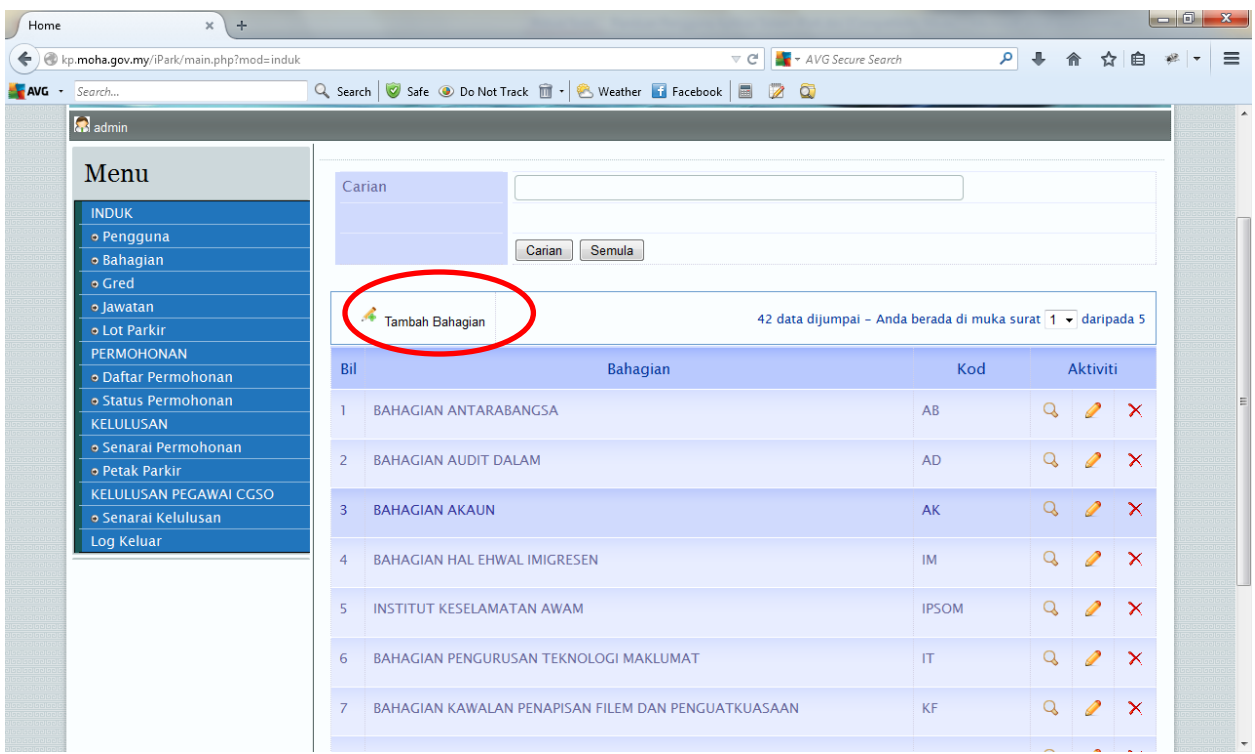

Untuk menambah Bahagian baru, pengguna perlu memilih menu **Tambah Bahagian.**Setelah klik , isi butiran **Maklumat Bahagian** dan pilih butang Simpan seperti bi bawah.

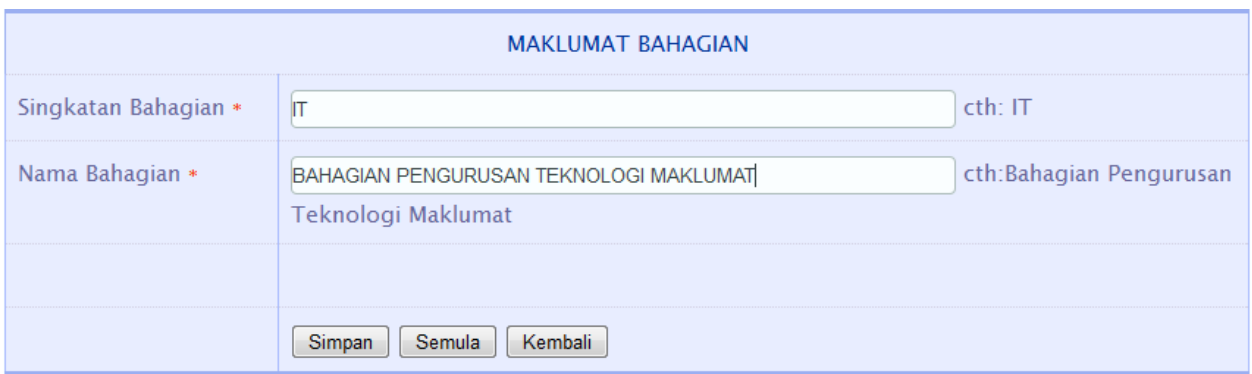

# Paparan seterusnya memaparkan **Maklumat Bahagian**

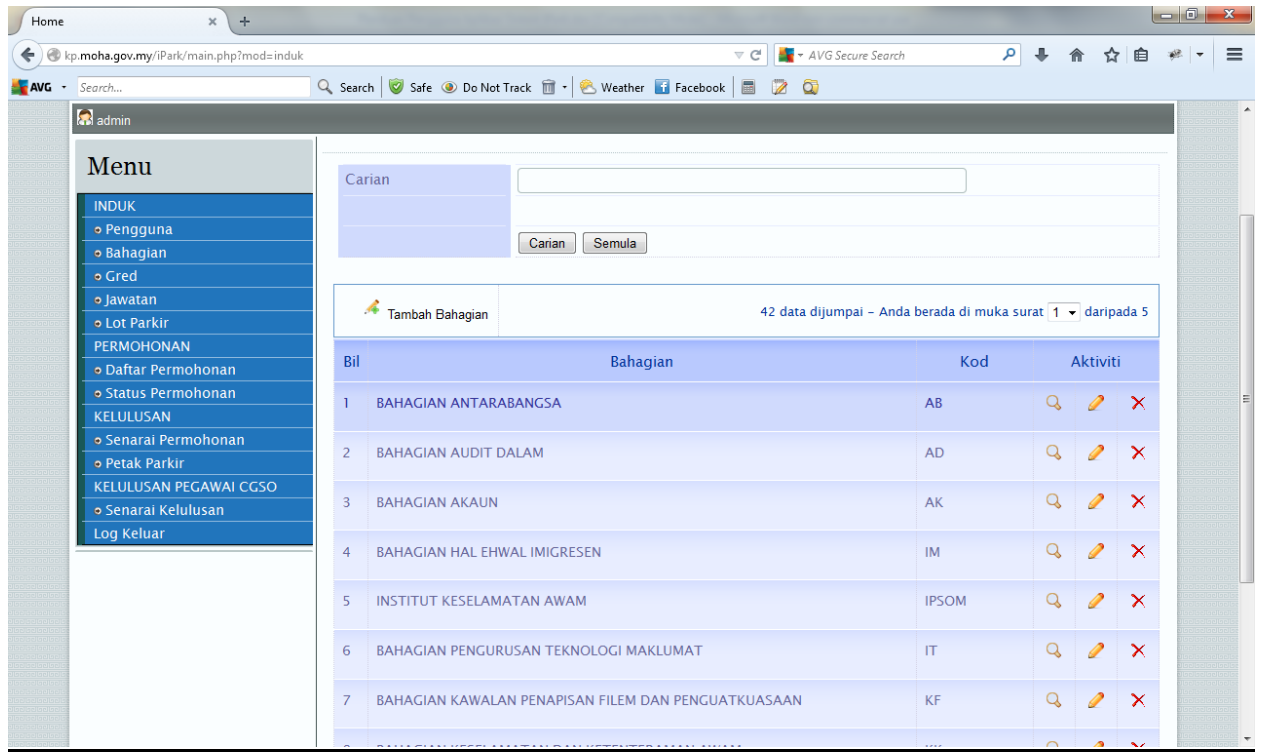

### **TAMBAH GRED**

![](_page_8_Picture_35.jpeg)

Untuk menambah **Gred** baru, pengguna perlu memilih menu **Tambah Gred.**Setelah klik , isi butiran **Maklumat Gred** dan pilih butang **Simpan** seperti bi bawah.

![](_page_8_Picture_36.jpeg)

Paparan seterusnya memaparkan **Maklumat Gred**

![](_page_9_Picture_30.jpeg)

## **TAMBAH JAWATAN**

![](_page_9_Picture_31.jpeg)

Untuk menambah **Jawatan** baru, pengguna perlu memilih menu **Tambah Jawatan.**Setelah klik , isi butiran **Maklumat Jawatan** dan klik butang Simpan seperti bi bawah.

![](_page_10_Picture_12.jpeg)

Paparan seterusnya memaparkan **Maklumat Jawatan.**

![](_page_10_Picture_13.jpeg)

#### **TAMBAH LOT PARKIR**

![](_page_11_Picture_65.jpeg)

Untuk menambah **Lot Parkir** , pengguna perlu memilih menu **Tambah Lot Parkir.**Setelah klik , isi butiran maklumat berikut dan Klik Butang **Hantar** seperti bi bawah.

![](_page_11_Picture_66.jpeg)

Sistem akan semak terlebih dahulu samada **Lot Parkir** telah wujud atau belum.Sekiranya telah wujud, sistem akan terus ke halaman kemaskini.

![](_page_11_Picture_67.jpeg)

Sekiranya belum, sistem akan wujudkan Lot Baru.Isi **No Lot**, **Pelan Lantai** dan klik **Butang Hantar**. Pilih **Gred** yang menentukan warna petak dan Klik Butang **Simpan**.Contohnya seperti di bawah

Manual Pengguna Sistem Tempat Letak Kenderaan (iPark) Manual Surat 12 Muka surat 12

![](_page_12_Picture_10.jpeg)

Gambar Maklumat Lot Parkir yag telah di wujudkan.

#### **MENU PERMOHONAN**

**Menu ini perlu di isi Pemohon iaitu EO setiap Bahagian**.

1. Pengguna perlu klik **Daftar Permohonan**, masukkan **No Kad Pengenalan** dan klik Butang **Hantar**.

![](_page_13_Picture_55.jpeg)

- 2. Sistem akan membuat semakan samada pemohon telah wujud atau belum.Sekiranya belum wujud sistem akan terus ke halaman **Permohonan Baru**.
- 3. Isi Butiran Maklumat seperti yang diperlukan dan Klik Butang **Simpan**.

![](_page_13_Picture_56.jpeg)

Maklumat akan disimpan dalam Menu **Status Permohonan.**

![](_page_14_Picture_21.jpeg)

## Sekiranya pengguna telah wujud sistem akan terus ke halaman kemaskini.

![](_page_14_Picture_22.jpeg)

# Klik Butang **Kemaskini** .Isi Borang Kemaskini permohonan dan Klik Butang **Simpan**.

![](_page_14_Picture_23.jpeg)

#### **MENU KELULUSAN**

#### **Menu isi perlu diisi oleh Pelulus iaitu PEGAWAI BAHAGIAN KP**

1. Pengguna perlu klik Menu **Senarai Permohonan.** Senarai pemohon akan di paparkan.

![](_page_15_Picture_61.jpeg)

### **2.** Klik ikon **Tindakan** pada ruangan **Aktiviti**

![](_page_15_Picture_62.jpeg)

#### **3.** Masukkan **No. Siri Pelekat** dan **Tindakan.**Klik Butang **Simpan**

![](_page_15_Picture_63.jpeg)

4. Sistem akan ke menu **Petak Parkir** dan pengguna perlu memilih lot Parkir dengan Klik **Butang B**

![](_page_16_Picture_26.jpeg)

5. Selepas Klik **Butang B, Butang B akan hilang** yang menunjukkan Lot tersebut telah di pilih.

![](_page_16_Picture_27.jpeg)

**6.** Klik pada **Nombor** tersebut untuk melihat Butir-butir Pemohon**.**

![](_page_17_Picture_47.jpeg)

**Untuk Kemaskini Permohonan (Tukar Lot Tempat Letak Kereta)**

**1.** Klik **Senarai Permohonan.**

 $\overline{\phantom{a}}$ 

**2.** Klik ikon **Kemaskini**

![](_page_17_Picture_48.jpeg)

**3.** Pilih Sebab pengosongan contohnya **Tukar Lot Tempat Letak Kereta** dan Klik Butang **Simpan**

![](_page_17_Picture_49.jpeg)

Manual Pengguna Sistem Tempat Letak Kenderaan (iPark) Manual Surat 18 Muka surat 18

4. Pilih Lot Parkir yang hendak di tukar seperti gambarajah di bawah.Hanya satu lot Parkir untuk satu permohonan.

![](_page_18_Picture_115.jpeg)

### **5.** Klik pada Nombor Lot untuk melihat Maklumat Pemohon**.Contohnya Lot No.2**

![](_page_18_Figure_3.jpeg)

**6.** Pilih Menu **Senarai Permohonan** untuk melihat perubahan Lot Parkir Pemohon**.**Kini Lot Parkir Pemohon telah berubah **dari No.1 ke No.2**

![](_page_19_Picture_62.jpeg)

**Untuk Kemaskini Permohonan (Berpindah/Bersara)**

- **1.** Klik **Senarai Permohonan.**
- **2.** Klik ikon **Kemaskini**

![](_page_19_Picture_63.jpeg)

**3.** Pilih Sebab pengosongan **Berpindah/Bersara** dan Klik Butang **Simpan**

![](_page_19_Picture_64.jpeg)

**4.** Status permohonan akan menjadi **TAMAT** dan petak Parkir akan menjadi **"available"** untuk pemohon lain

![](_page_20_Picture_7.jpeg)

![](_page_20_Picture_8.jpeg)

#### **MENU KELULUSAN CGSO**

**Menu isi perlu diisi oleh Pegawai Keselamatan CGSO untuk pengaktifan Pas Keselamatan Pemohon yang telah LULUS untuk memasuki kawasan parkir kenderaan.**

**1.** Pengguna perlu klik Menu **Senarai Kelulusan**.Status Pemohon secara 'Default' adalah **TIDAK AKTIF.**

![](_page_21_Picture_43.jpeg)

2. Klik untuk paparan dan klik Butang **AKTIF** untuk aktifkan pemohon.

![](_page_21_Picture_44.jpeg)